# **Dell S2419HM Ръководство на потребителя**

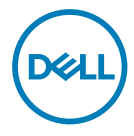

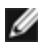

**ЗАБЕЛЕЖКА:** ЗАБЕЛЕЖКА показва важна информация, която Ви помага да използвате компютъра си по-добре.

**ВНИМАНИЕ: ВНИМАНИЕ показва потенциална повреда на хардуера или загуба на данни, ако инструкциите не се следват.**

**ПРЕДУПРЕЖДЕНИЕ: ПРЕДУПРЕЖДЕНИЕ показва възможност за материални щети, телесна повреда или смърт.**

**Авторско право © 2018 г. Dell Inc. или филиалите на Dell Inc. Всички права запазени.** Dell, EMC и другите търговски марки са търговски марки на Dell Inc. или филиалите на Dell Inc. Други търговски марки може да са търговски марки на съответните им собственици.

2018 – 02

Изд. A00

# **Съдържание**

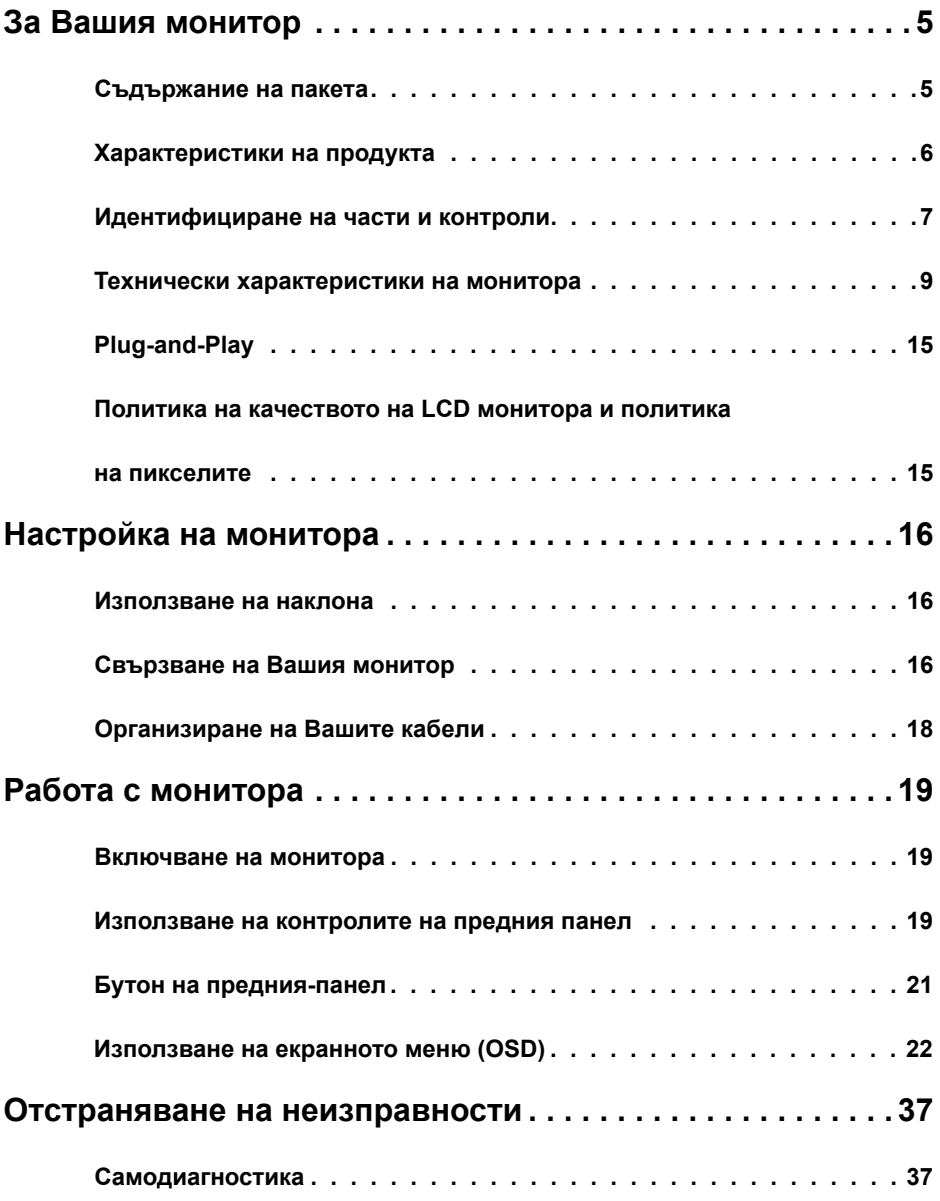

Съдържание **| 3**

 $(\overline{DCLL})$ 

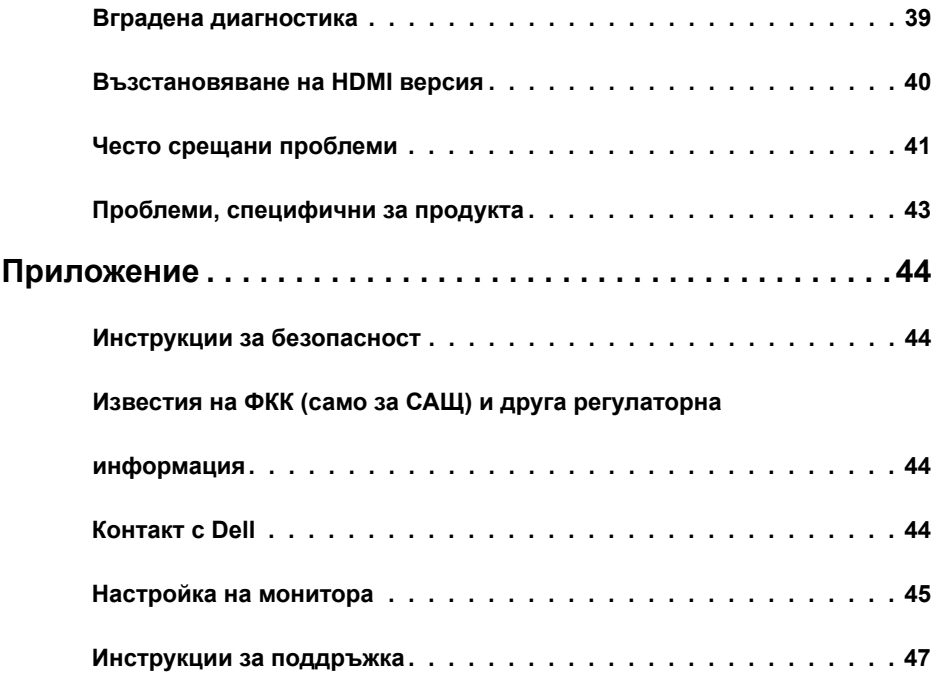

 $(\text{bell})$ 

### **Съдържание на пакета**

Вашият монитор се изпраща с компонентите, показани по-долу. Уверете се, че сте получили всички компоненти и [се свържете с Dell](#page-43-1), ако липсва нещо.

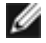

<span id="page-4-0"></span>

**24 ЗАБЕЛЕЖКА:** Някои елементи може да се предлагат като опция и да не са изпратени с Вашия компютър. Някои функции или мултимедия може да не са достъпни във всички страни.

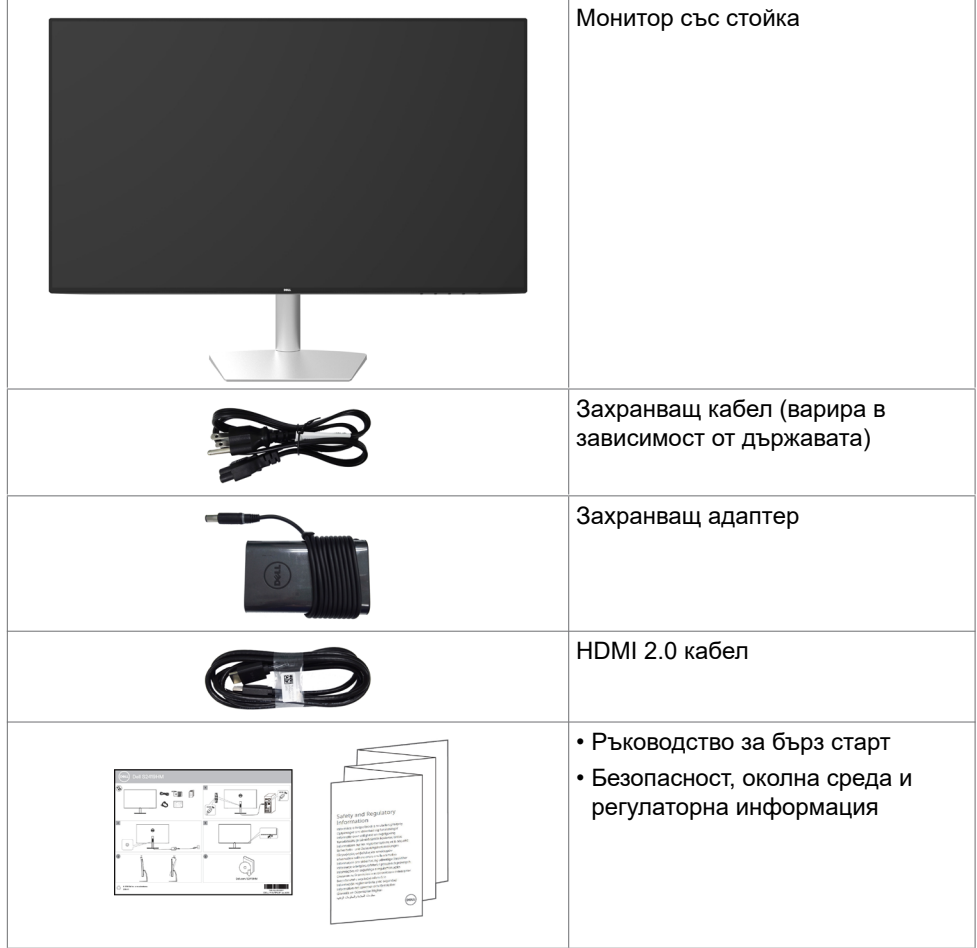

**D**&L

# <span id="page-5-0"></span>**Характеристики на продукта**

Мониторът **Dell S2419HM** има активна матрица, тънък филм транзистор (TFT), течнокристален дисплей (LCD) и LED подсветка. Функциите на монитора включват:

- **•** 60,45 cm (23,8 in) видима област (измерена диагонално). Разделителна способност 1920 x 1080 с поддръжка на цял екран за по-ниските разделителни способности.
- **•** Мега динамично контрастно съотношение (8000000:1).
- **•** Широки зрителни ъгли с голяма цветова гама.
- **•** Възможност за регулиране на наклона.
- **•** Plug and play функция, ако се поддържа от Вашата система.
- **•** Свеждане до минимум на дискомфорта с екран без трептене.
- **•** Евентуалните дългосрочни ефекти на синята светлина, излъчвана от монитора, може да доведе до увреждане на очите, включително умора или е предназначена за намаляване на количеството синя светлина, излъчено от монитора, с цел да се оптимизира комфорта на очите.
- **•** Адаптиран HDR, подходящ за употреба с монитор.
- **•** Поддържа технологията AMD FreeSync™.
- **•** Настройки на екранното меню (OSD) за лесно инсталиране и оптимизиране на екрана.
- **•** Сертификат Energy Star.
- **•** Намалено съдържание на CFR/BFR/PVC (Платките са направени от ламинати без съдържание на CFR/BFR/PVC).
- **•** Дисплеи с TCO сертификат.
- **•** Съвместимост с EPEAT Silver.
- **•** Съвместимост с RoHS (Директивата за ограничаване на използването на опасни вещества)
- **•** Стъкло без съдържание на арсеник и живак само за панела.
- **•** Захранване 0,5 W при режим на готовност в спящ режим.

DELL

# <span id="page-6-0"></span>**Идентифициране на части и контроли**

### **Изглед отпред**

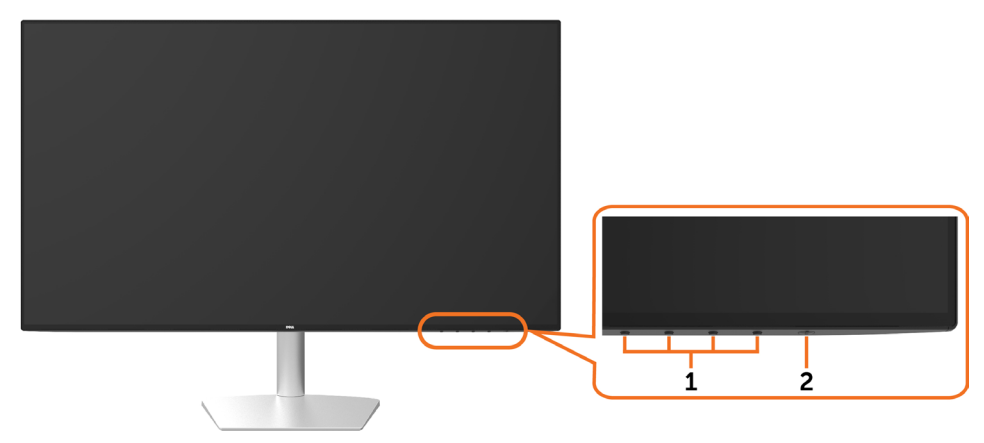

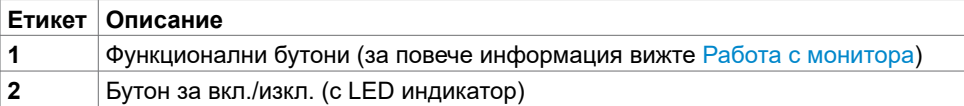

За Вашия монитор **| 7**

DELI

### **Изглед отзад и отдолу**

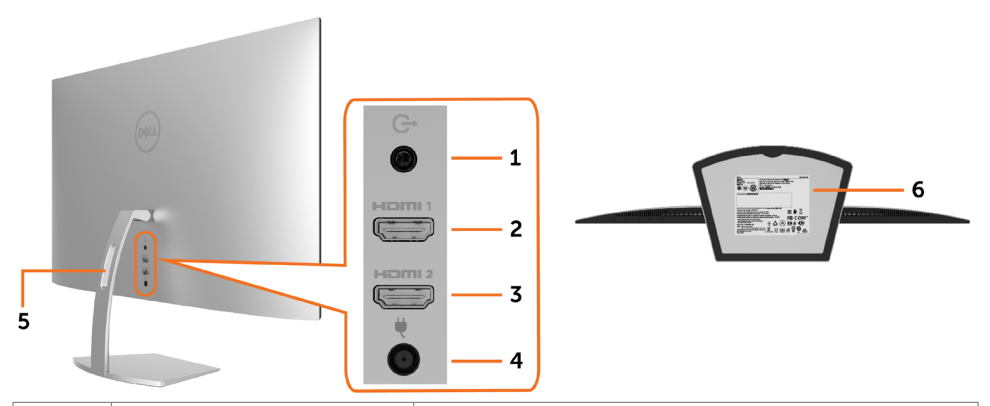

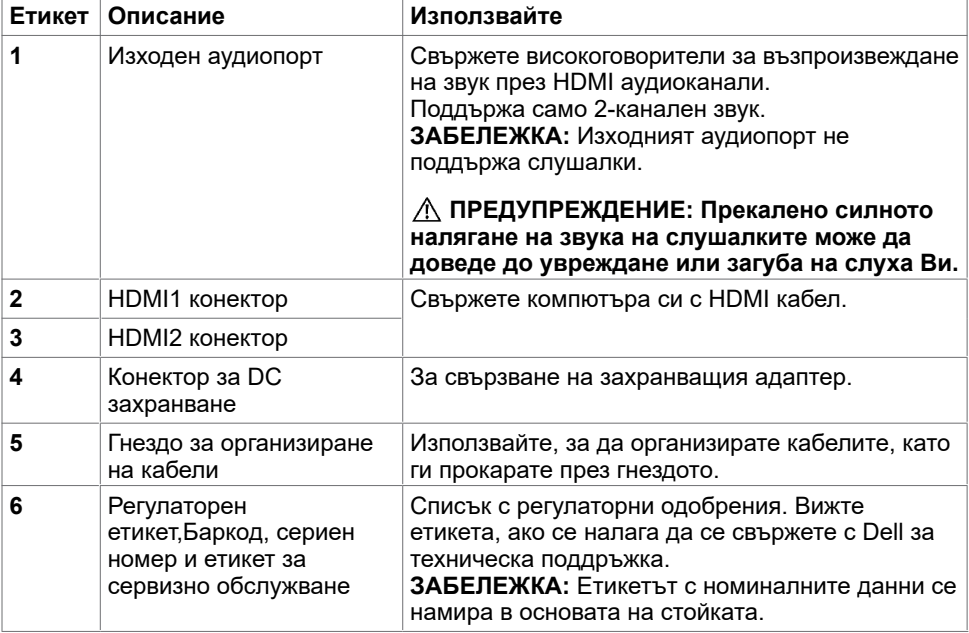

(dell

# <span id="page-8-1"></span><span id="page-8-0"></span>**Технически характеристики на монитора**

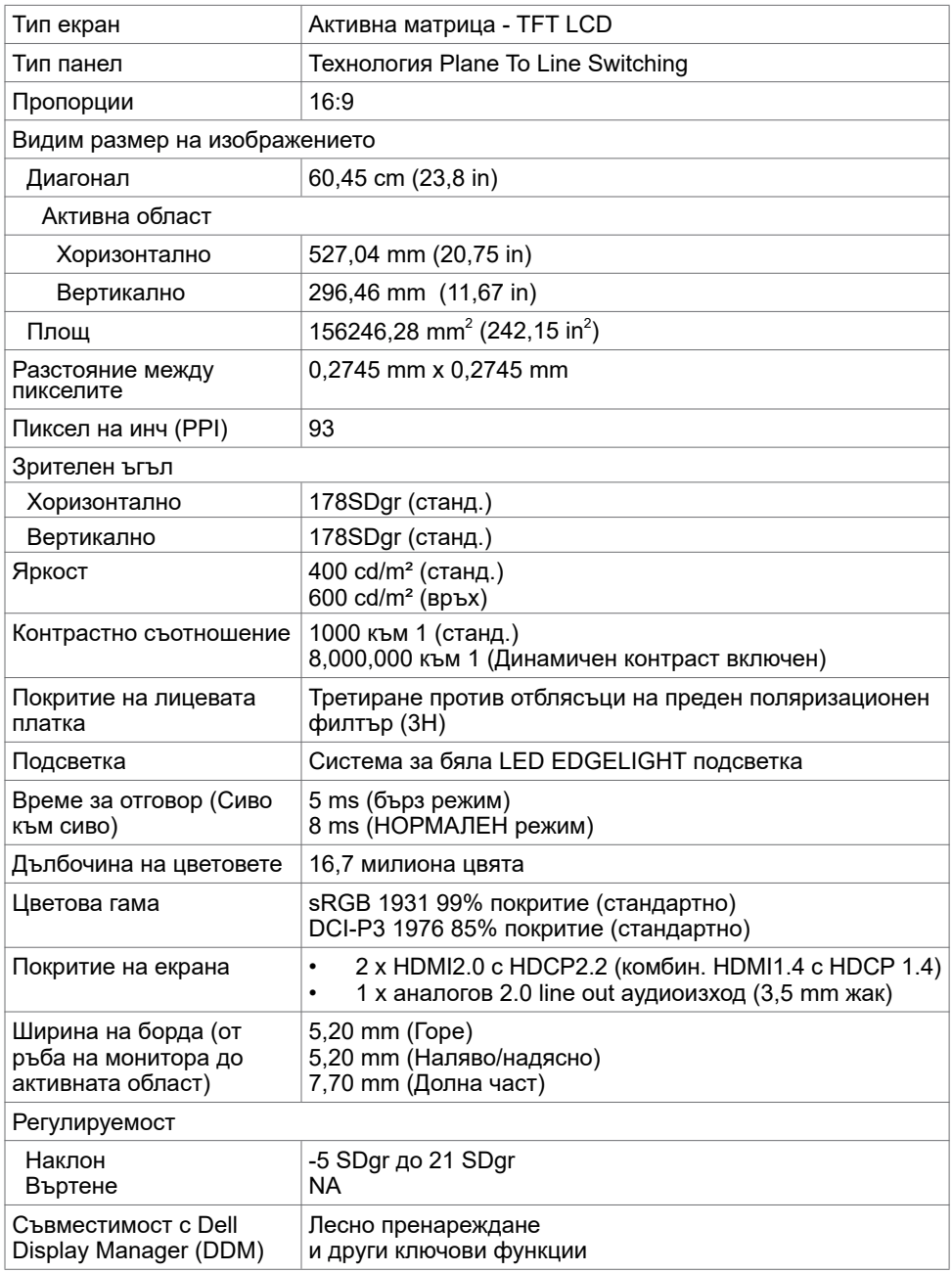

(deli

### **Характеристики на разделителната способност**

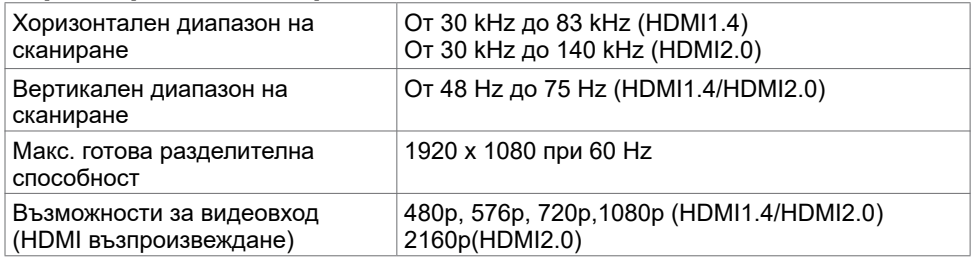

#### **Готови режими на дисплея**

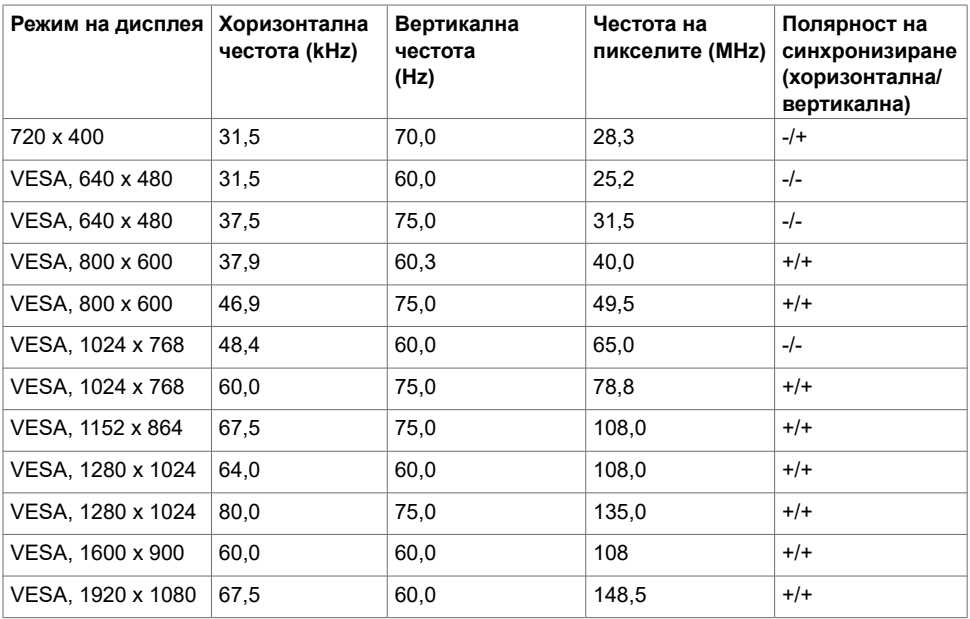

(dell

### **Електрически спецификации**

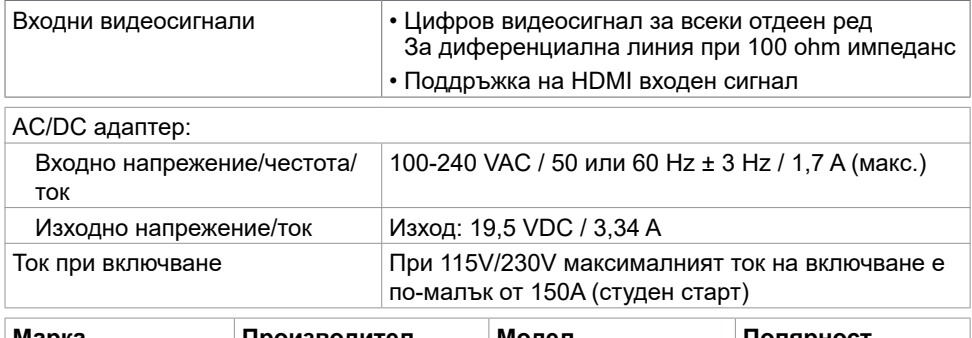

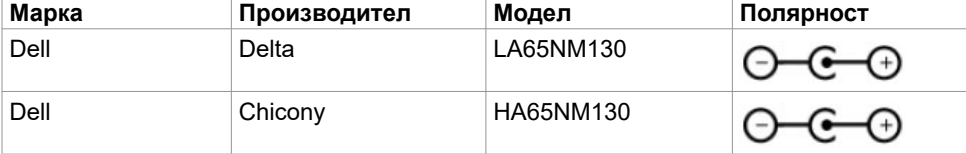

#### **Физически характеристики**

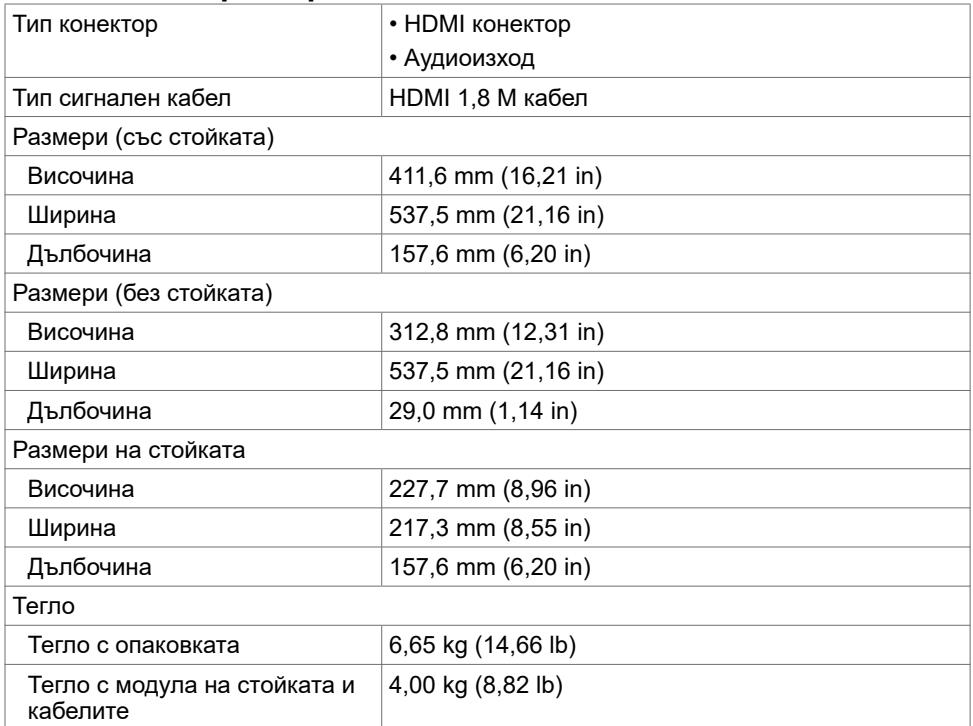

(dell

### **Характеристики н средата**

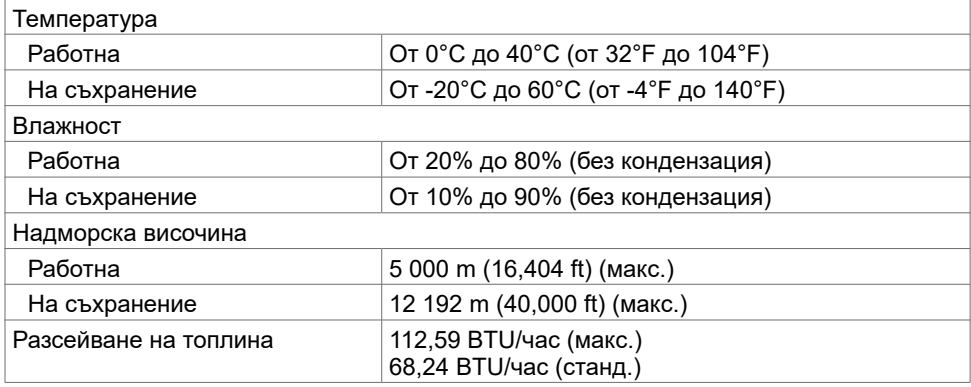

#### <span id="page-11-0"></span>**Режими за управление на енергията**

Ако имате DPM-съвместима видеокарта или софтуер на VESA инсталиран на Вашия компютър, мониторът автоматично намалява консумацията на енергия, когато не се използва. Това се нарича Power Save Mode (Икономичен режим)\*. Ако компютърът открие въвеждане от клавиатурата, мишката или други входни устройства, мониторът автоматично възобновява функционирането. Таблицата по-долу показва консумацията на енергия и сигналите при използване на функцията за автоматично намаляване на консумацията на енергия.

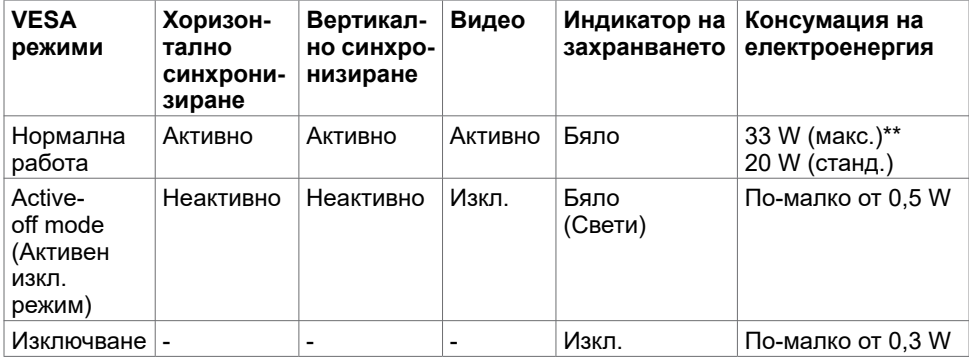

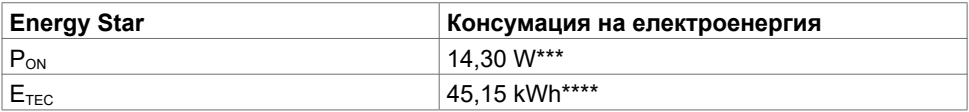

OSD работи само в нормален режим на работа. Ако натиснете произволен бутон в активен изключен режим, ще се появи едно от следните съобщения:

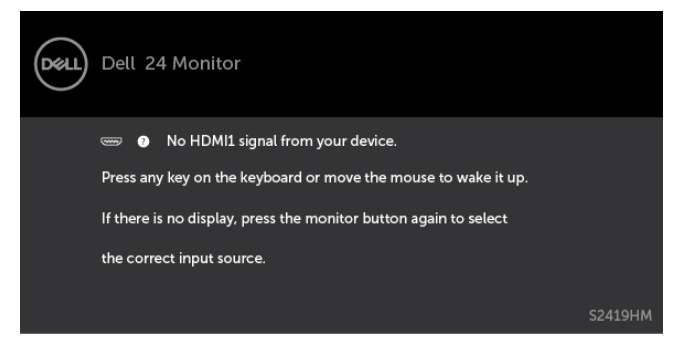

\* Нулева консумация на енергия в ИЗКЛ. режим може да бъде постигната само чрез изключване на основния AC кабел от монитора.

\*\* Макс. консумация на енергия с макс. осветеност.

\*\*\* Консумацията на енергия във включено състояние е дефинирана в Energy Star, версия 7.0.

\*\*\*\* Обща консумация на енергия в kWh според Energy Star, версия 7.0.

Този документ е само за информационни цели и отразява резултатите в лабораторни условия. Вашият продукт може да е с различна производителност в зависимост от софтуера, компонентите и периферните устройства, които сте поръчали, и няма задължение да се актуализира такава информация. Съответно, клиентът не трябва да разчита на тази информация при вземането на решения за електрическите допуски или по друг начин. Няма гаранции за точността или пълнотата - нито изрични, нито подразбиращи се.

Активирайте компютъра и монитора, за да получите достъп до OSD.

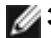

*<u>ЗАБЕЛЕЖКА: Сертификат Energy Star.*</u>

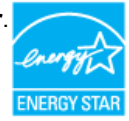

### **Назначения на изводите\_HDMI конектор**

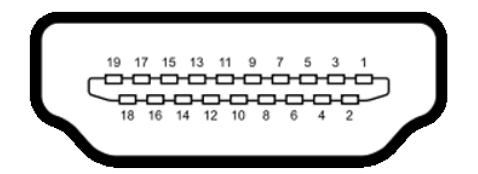

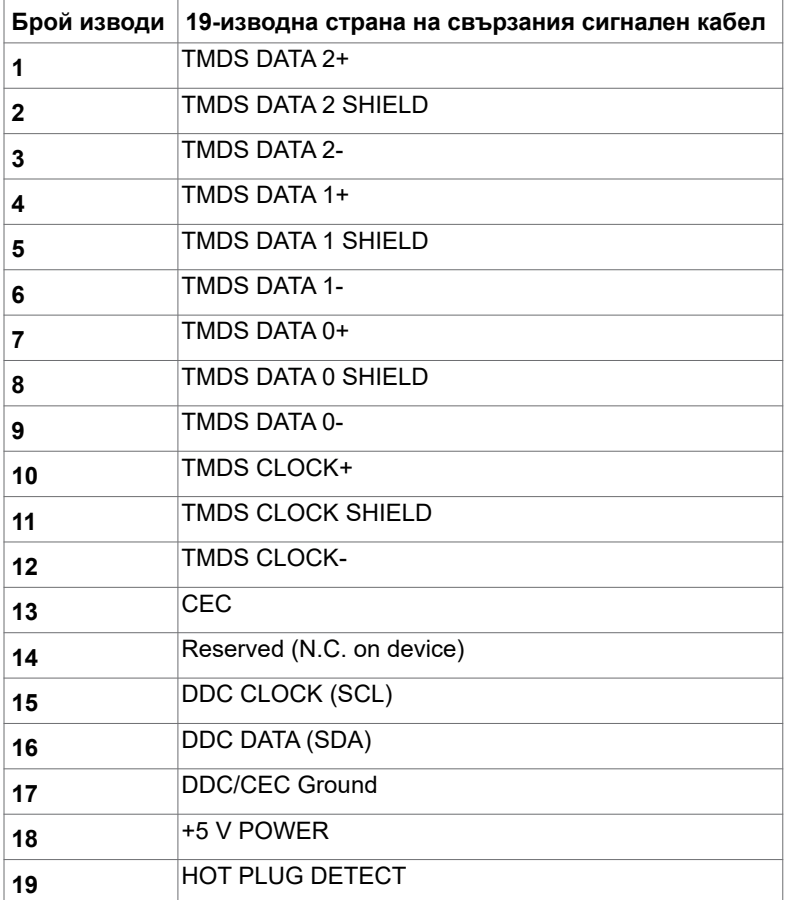

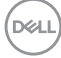

# <span id="page-14-0"></span>**Plug-and-Play**

Можете да инсталирате монитора в система, съвместима с Plug-and-Play. Мониторът автоматично предоставя компютърната система с Extended Display Identification Data (EDID) чрез Display Data Channel (DDC) протоколи, така че системата може сама да се конфигурира и да оптимизира настройките на монитора. Повечето инсталации на монитора са автоматични, можете да изберете различни настройки, ако желаете. За повече информация относно промяната на настройките на монитора вижте [Работа с](#page-18-1)  [монитора.](#page-18-1)

## **Политика на качеството на LCD монитора и политика на пикселите**

По време на производствения процес на LCD монитора, не е необичайно за един или повече пиксели да останат непроменени, което е трудно забележимо и не засяга качеството на дисплея или използваемостта. За повече информация относно Политиката за пикселите на LCD монитора вижте уеб сайта за поддръжка на Dell: [http://www.dell.com/support/monitors.](http://www.dell.com/support/monitors)

**D**&L

### **Използване на наклона**

<span id="page-15-0"></span>

Можете да наклоните монитора за най-удобен ъгъл на гледане.

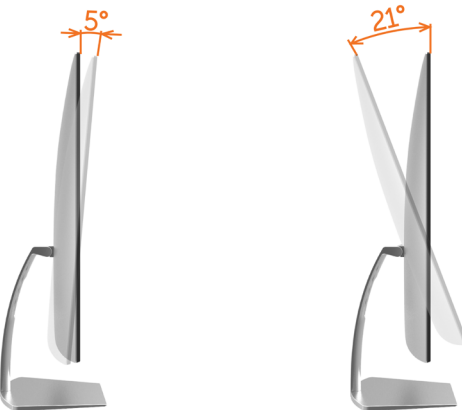

### <span id="page-15-1"></span>**Свързване на Вашия монитор**

**ПРЕДУПРЕЖДЕНИЕ: Преди да започнете процедурите в този раздел, следвайте [Инструкции за безопасност.](#page-43-2)** 

Свързване на монитора към компютъра:

- **1** Изключете компютъра си.
- **2** Свържете HDMI кабел от Вашия монитор към компютъра.

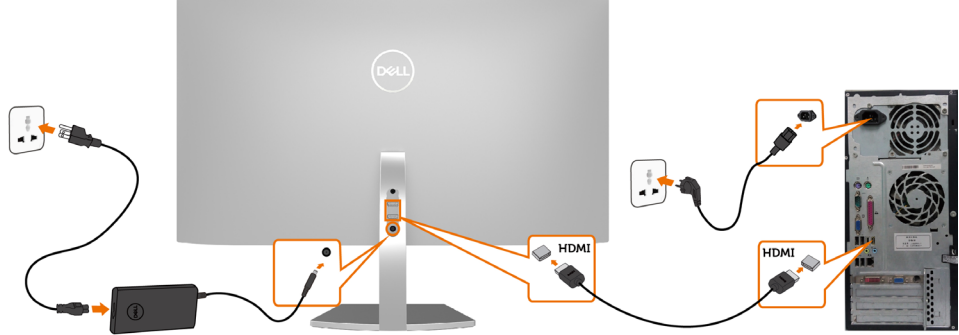

- **3** Включете монитора си.
- **4** Изберете правилния източник на входен сигнал в OSD меню на монитора и включете своя компютър.

*DELL* 

#### **Изисквания за преглед и възпроизвеждане на HDR**

#### **съдържание**

(1) чрез Ultra BluRay DVD или игрови конзоли

 Уверете се, че DVD плейърът или игровите конзоли поддържат HDR(напр. Panasonic DMP-UB900, x-Box One S, PS4 Pro). Изтеглете и инсталирайте подходящите драйвери за видеокартата (за компютърни приложения). Вижте по-долу.

#### (2) чрез PC

 Уверете се, че използваната видеокарта поддържа HDR[например че поддържа HDMI2.0a (с HDR опция) и че има инсталиран HDR драйвер за видеокартата]. Трябва да се използва плейър, съвместим с HDR, като Cyberlink PowerDVD 17, Windows 10 Movies и TV приложение.Например, Dell XPS8910, Alienware Aurora R5 заедно с видеокартите по-долу. Драйвер Dell Graphics, поддържащ HDR: Вижте уеб сайта за поддръжка на Dell [\(http://www.dell.com/support/monitors](http://www.dell.com/support/monitors)) за изтегляне на най-новия драйвер за видеокарта, който поддържа HDR възпроизвеждане за Вашия компютър/ноутбук.

#### Nvidia

 Nvidia видеокарти, поддържащи HDR: GTX1070, GTX1080, P5000, P6000 и др. За пълен списък на Nvidia видеокарти, поддържащи HDR, вижте уебсайта на Nvidia www.nvidia.com Драйвер, поддържащ режим Full Screen Playback Възпроизвеждане на цял екран) (напр. компютърни игри, UltraBluRay плейъри) HDR на Win10 Redstone 2 OS: 384,76 или по-нова версия.

#### AMD

 AMD видеокарти, поддържащи HDR: RX480, RX470, RX460, WX7100, WX5100, WX4100 и др. За пълен списък на AMD видеокарти, поддържащи HDR, вижте уебсайта на AMD www.amd.com Проверете информация за поддръжка на HDR драйвер и изтеглете най-новия драйвер от www.amd.com .

#### Intel (Integrated Graphics)

 Система, поддържаща HDR: CannonLake или по-нова версия Подходящ HDR плейър: Windows 10 Movies и TV приложение Операционна система, поддържаща HDR: Windows 10 Redstone 3 Драйвер, поддържащ HDR: посетете [downloadcenter.intel.com](http://downloadcenter.intel.com) за най-новия HDR драйвер

 **ЗАБЕЛЕЖКА:** HDR възпроизвеждане чрез OS (напр. възпроизвеждане на HDR в прозорец на работната площ) изисква Win 10 Redstone 2 или по-нова версия с подходящи плейъри (напр.PowerDVD17). Възпроизвеждането на защитено съдържание изисква подходящ DRM софтуер и/или хардуер(напр. Microsoft PlayreadyTM). Вижте уебсайта на Microsoft за информация относно поддръжката на HDR.

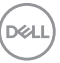

## <span id="page-17-0"></span>**Организиране на Вашите кабели**

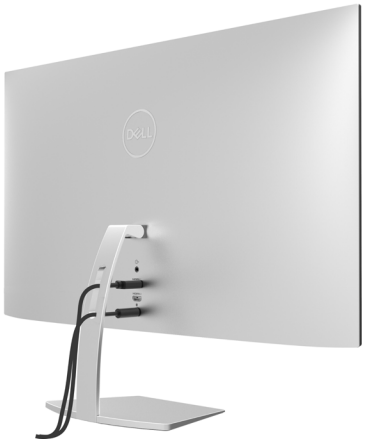

След прикрепване на всички необходими кабели към монитора и компютъра (вижте [Свързване на Вашия монитор](#page-15-1) за прикрепване на кабелите) организирайте всички кабели, както е показано по-горе.

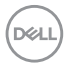

<span id="page-18-1"></span><span id="page-18-0"></span>

### **Включване на монитора**

Натиснете бутона , за да включите монитора.

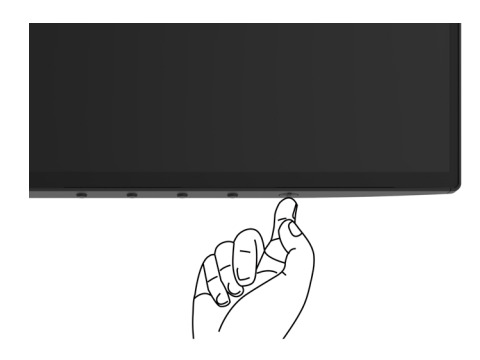

### **Използване на контролите на предния панел**

Използвайте бутоните за управление, намиращи се на предния панел на монитора, за да конфигурирате характеристиките на показното изображение. Когато използвате тези бутони, за да регулирате контролите, екранното меню показва цифрови стойности за характеристиките, докато те се променят.

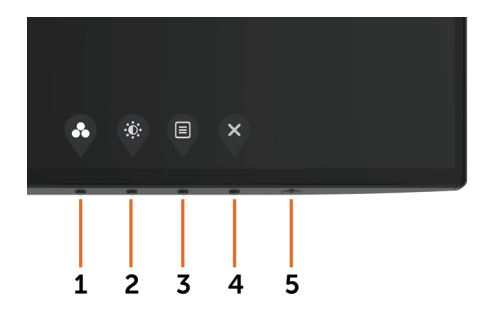

**D**&LI

Следната таблица описва бутоните на предния панел:

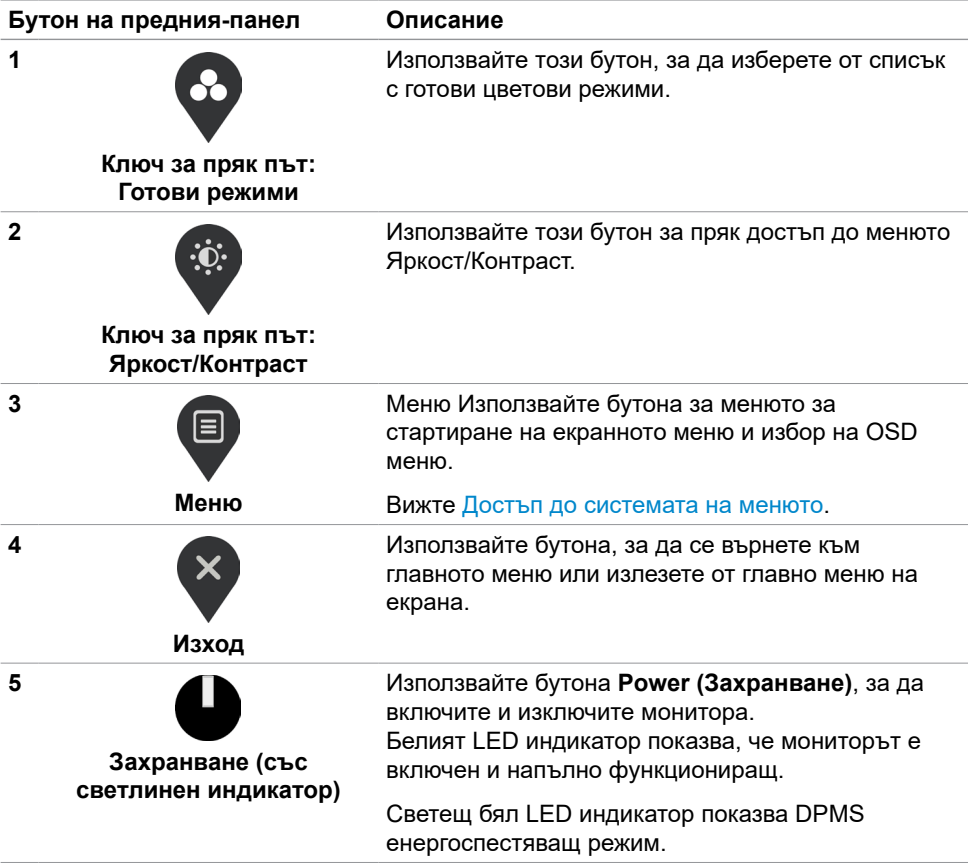

# <span id="page-20-0"></span>**Бутон на предния‑панел**

Използвайте бутона на предната страна на монитора, за да конфигурирате настройките на изображението.

![](_page_20_Picture_2.jpeg)

![](_page_20_Picture_75.jpeg)

DELL

# <span id="page-21-2"></span><span id="page-21-0"></span>**Използване на екранното меню (OSD)**

#### <span id="page-21-1"></span>**Достъп до системата на менюто**

![](_page_21_Picture_2.jpeg)

**ЗАБЕЛЕЖКА:** Промените, които направите с помощта на OSD менюто се записват автоматично ако отидете на друго OSD меню, излезте от OSD менюто или изчакайте OSD менюто да изчезне.

1 Натиснете бутона **В**, за да стартирате OSD менюто и да покажете основното меню.

![](_page_21_Picture_5.jpeg)

![](_page_21_Picture_6.jpeg)

- **2** Натиснете бутоните  $\bigcirc u$  и  $\bigcirc$  за навигация между опциите. Когато преминавате от една икона на друга, името на опцията се маркира.
- **3** Натиснете бутона  $\Omega$ или  $\Omega$ или  $\Omega$  веднъж, за да се активира маркираната опция.
- **4** Натиснете бутоните  $\sim$  и  $\vee$ , за да изберете желания параметър.
- **5** Натиснете , за да влезете в плъзгащата се лента, след което използвайте бутона  $\Diamond$  или  $\Diamond$  според индикаторите в менюто, за да направите промените си.
- **6** Изберете <sup>6</sup>, за да се върнете в предишното меню или  $\%$ , за да приемете и да се върнете към предишното меню.

![](_page_21_Picture_12.jpeg)

![](_page_22_Picture_87.jpeg)

(DELL

<span id="page-23-0"></span>![](_page_23_Picture_98.jpeg)

![](_page_23_Picture_1.jpeg)

![](_page_24_Picture_32.jpeg)

![](_page_25_Picture_162.jpeg)

![](_page_25_Picture_163.jpeg)

![](_page_25_Picture_2.jpeg)

- **• Standard (Стандартен режим):** Цветови настройки по подразбиране. Това е готовият режим по подразбиране.
- **• ComfortView:**Намалява нивото на синя светлина,

излъчвана от екрана, за да направи гледането покомфортно за очите Ви.

**ЗАБЕЛЕЖКА**: За намаляване на риска от умора на очите<br>и болки в шията/ръцете, гърба/раменете в резултат от използване на монитора продължително време, Ви предлагаме следното:

- Поставете екрана на разстояние 50-70 cm (20-28 инча) от очите.
- Мигайте често, за да навлажните очите си, когато работите с монитора.
- Правете редовни и чести почивки за 20 минути на всеки два часа.
- Гледайте настрани от монитора си и се взирайте в отдалечен обект на разстояние 6 метра (20 фута) в продължение на най-малко 20 секунди по време на почивките.
- Правете стречинг упражнения, за да освободите напрежението в шията/ръцете/гърба/раменете по време на почивките.
- **• Видеоклип:** Зарежда цветови настройки, подходящи за филми.
- **• Game (Игра):** Зарежда цветови настройки, подходящи за игри.

**D**&LI

![](_page_26_Picture_112.jpeg)

(DELL

![](_page_27_Picture_144.jpeg)

![](_page_27_Picture_1.jpeg)

![](_page_27_Picture_145.jpeg)

 $(\overline{DZL}$ 

![](_page_28_Picture_161.jpeg)

(DELL

![](_page_29_Picture_96.jpeg)

![](_page_29_Picture_1.jpeg)

![](_page_29_Picture_97.jpeg)

![](_page_29_Picture_3.jpeg)

![](_page_30_Picture_113.jpeg)

![](_page_30_Picture_1.jpeg)

![](_page_30_Picture_114.jpeg)

(dell

![](_page_31_Picture_77.jpeg)

![](_page_31_Picture_1.jpeg)

 $\bullet\bullet\bullet\bullet$ 

Изберете тази опция като регулирате OSD настройките като DDC/CI, LCD conditioning (LCD напасване) и други.

![](_page_31_Picture_78.jpeg)

![](_page_31_Figure_4.jpeg)

![](_page_32_Picture_128.jpeg)

![](_page_32_Picture_1.jpeg)

![](_page_32_Picture_129.jpeg)

![](_page_32_Picture_3.jpeg)

**ЗАБЕЛЕЖКА:** Мониторът Ви има вградена функция за автоматично калибриране на яркостта за компенсиране на LED стареенето.

Работа с монитора **| 33**

DELL

### **Предупредителни съобщения на OSD**

Когато е разрешена функцията **Dynamic Contrast (Динамичен контраст)** [в тези готови режими: Game (Игра) или Movie (Филм)], ръчната настройка на яркостта е забранена.

![](_page_33_Picture_53.jpeg)

Когато мониторът не поддържа определен режим на разделителната способност, ще видите следното съобщение:

![](_page_33_Picture_54.jpeg)

Това означава, че мониторът не може да се синхронизира със сигнала, който получава от компютъра. Вижте [Технически характеристики на монитора](#page-8-1) относно диапазона на хоризонтална и вертикална честота, които са адресируеми за този монитор. Препоръчителният режим е 1920 x 1080.

Ще видите следното съобщение преди да бъде забранена функцията DDC/CI.

![](_page_33_Picture_55.jpeg)

**D**&LI

Следното съобщение се появява, когато мониторът влезе в **Power Save (Икономичен режим)**:

![](_page_34_Picture_1.jpeg)

Активирайте компютъра и събудете монитора, за да получите достъп до [OSD.](#page-21-2)

Ако натиснете произволен бутон, различен от бутона за захранването, следните съобщения се появяват в зависимост от избрания входен сигнал:

![](_page_34_Picture_63.jpeg)

Когато потребител се опита да промени готов режим и Smart HDR е ON (Вкл.), се появява следното съобщение.

![](_page_34_Picture_6.jpeg)

Когато използвате грешен адаптер или изключение за адаптерна връзка, може да видите следното съобщение:

![](_page_34_Picture_8.jpeg)

**D**&LI

Ако входен сигнал HDMI1, HDMI2 не е свързан и съответният кабел също не е свързан, ще се появи плаващ диалогов прозорец, както е показано по-долу.

![](_page_35_Picture_1.jpeg)

Вижте [Отстраняване на неизправности](#page-36-1) за повече информация.

![](_page_35_Picture_3.jpeg)

#### **ПРЕДУПРЕЖДЕНИЕ: Преди да започнете процедурите в този раздел, следвайте [Инструкции за безопасност.](#page-43-2)**

### **Самодиагностика**

<span id="page-36-1"></span><span id="page-36-0"></span> $\overline{a}$ 

Вашият мониторът осигурява функция за самодиагностика, която Ви позволява да проверите дали мониторът функционира правилно. Ако мониторът и компютърът са свързани правилно, но екранът на монитора остава тъмен, пуснете самодиагностика за монитора като изпълните следните стъпки:

- **1** Изключете компютъра и монитора.
- **2** Извадете видеокабела от гърба на компютъра. За да се гарантира правилното функциониране на самодиагностика, извадете всички цифрови и аналогови кабели от гърба на компютъра.
- **3** Включете монитора.

На екрана трябва да се появи плаващият диалогов прозорец (на черен фон), ако мониторът не може да открие видеосигнал и работи както трябва. Докато сте в режим на самодиагностика, индикаторът на захранването остава бял. Също така, в зависимост от избрания входен сигнал, един от диалоговите прозорци, показани подолу, продължително ще превърта екрана.

![](_page_36_Picture_88.jpeg)

ИЛИ

DØJ

![](_page_37_Picture_0.jpeg)

- **4** Тази кутийка също се появява по време на нормална операция на системата, ако видеокабелът е изключен или повреден.
- **5** Изключете монитора си и включете отново видеокабела, после включете и компютъра, и монитора.

Ако на монитора Ви няма нищо, след като използвате предишната процедура, проверете видеоконтролера и компютър си, защото мониторът функционира както трябва.

**D**&LI

# <span id="page-38-0"></span>**Вградена диагностика**

Мониторът Ви има вграден инструмент за диагностика, който Ви помага да определите дали дадена аномалия на екрана Ви представлява свойствен проблем с монитора, или с Вашия компютър и видеокарта.

![](_page_38_Picture_2.jpeg)

**ЗАБЕЛЕЖКА:** Можете да пуснете вградената диагностика, само когато видеокабелът е изключен и мониторът е в режим за самодиагностика.

![](_page_38_Picture_4.jpeg)

За да изпълните вградена диагностика:

- **1** Уверете се, че екранът е чист (няма прахови частици по повърхността на екрана).
- **2** Изключете видеокабела от гърба на компютъра или монитора. Мониторът влиза в режим за самодиагностика.
- **3** Натиснете и задръжте **Бутон 1** за 5 секунди. Появява се сив екран.
- **4** Внимателно разгледайте екрана за аномалии.
- **5** Натиснете отново **Бутон 1** на предния панел. Цветът на екрана се променя на червено.
- **6** Инспектирайте дисплея за всякакви аномалии.
- **7** Повторете стъпки 5 и 6 за инспектиране на дисплея при зелено, синьо, черно, бяло и екрани с текст.

Текстът свършва, когато се появи екранът с текст. За изход натиснете отново **Бутон 1** Ако не открие аномалии при работа в екрана чрез вградения диагностичен инструмент, мониторът функционира правилно. Проверете видеокартата и компютъра.

## <span id="page-39-0"></span>**Възстановяване на HDMI версия**

Вашият монитор има надежден механизъм за възстановяване на HDMI версията. HDMI превключва на версия 2.0 при избор на един от Smart HDR режимите. Ако екранът стане черен след превключване на HDMI версия 2.0, извършете следните стъпки, за да върнете HDMI версия 1.4 :

**1** Натиснете произволен бутон от менюто, за да събудите монитора.

![](_page_39_Picture_3.jpeg)

**2** Натиснете произволен бутон от менюто, за да влезете в менюто за избор на входен сигнал.

![](_page_39_Picture_5.jpeg)

![](_page_39_Picture_6.jpeg)

- **3** Използвайте бутоните  $\bigcirc$  и  $\bigcirc$  за избор на текущия HDMI порт, след което натиснете бутона  $\vee$  и задръжте 8 секунди, за да влезете в надежден диалогов прозорец HDMI 1.4.
- **4** Натиснете  $\vee$  за разрешаване на HDMI версия 1.4.

![](_page_39_Picture_85.jpeg)

![](_page_39_Picture_10.jpeg)

# <span id="page-40-0"></span>**Често срещани проблеми**

Следната таблица съдържа обща информация за често срещани проблеми на монитора, които можете да срещнете, и възможните решения:

![](_page_40_Picture_260.jpeg)

![](_page_41_Picture_282.jpeg)

**42** | Отстраняване на неизправности

 $\int$ DELL

<span id="page-42-0"></span>![](_page_42_Picture_292.jpeg)

# **Проблеми, специфични за продукта**

![](_page_42_Picture_293.jpeg)

DELI

<span id="page-43-0"></span> $\overline{a}$ 

# <span id="page-43-2"></span>**Инструкции за безопасност**

При дисплеи с лъскави лицеви панели, потребителят трябва да обърне особено внимание при поставянето на дисплея, защото лицевият панел може да отрази околната светлина и ярки повърхности.

**ПРЕДУПРЕЖДЕНИЕ: Използване на контроли, настройки или процедури, различни от посочените в тази документация, може да доведе до токов удар, рискове, свързани с електричеството и/или механични повреди.**

За повече информация относно инструкциите за безопасност, вижте Safety, Environmental, and Regulatory Information (SERI).

# **Известия на ФКК (само за САЩ) и друга регулаторна информация**

Относно известия на ФКК и друга регулаторна информация, вижте уеб сайта за регулаторна съвместимост на адрес [www.dell.com/regulatory\\_compliance](http://www.dell.com/regulatory_compliance).

# <span id="page-43-1"></span>**Контакт с Dell**

**3АБЕЛЕЖКА:** Ако нямате активна интернет връзка, можете да намерите информация за контакт във Вашата фактура, разписката за опаковане, касовата бележка или продуктовия каталог на Dell.

Dell предлага няколко опции за онлайн и телефонна поддръжка и обслужване. Наличността варира според държавата и продукта, а някои услуги може да не са налични за Вашия район.

#### **За да получите онлайн съдържание за поддръжка на монитора:**

Вижте [www.dell.com/support/monitors](http://www.dell.com/support/monitors).

#### **За да се свържете с Dell относно проблеми, свързани с продажби, техническа помощ или обслужване на клиента:**

- **1** Отидете на адрес [www.dell.com/support.](http://www.dell.com/support)
- **2** Проверете държавата или региона си в падащия списък Choose a Country/ Region (Избор на държава/регион) в горния ляв ъгъл на страницата.
- **3** Щракнете върху **Contact Us (Контакт)** до падащото меню на държавата.
- **4** Изберете подходяща услуга или връзка за поддръжка според нуждите Ви.
- **5** Изберете удобен за Вас метод за контакт с Dell.

![](_page_43_Picture_148.jpeg)

# <span id="page-44-0"></span>**Настройка на монитора**

![](_page_44_Picture_1.jpeg)

**ЗАБЕЛЕЖКА:** Когато всички условия за HDR изходен сигнал са изпълнени, максималната разделителна способност на входния сигнал 3840 x 2160 може да се поддържа.

#### **Настройка на разделителната способност на дисплея на 1920 x 1080 (макс.)**

За най-добра производителност, задайте разделителната способност на дисплея 1920 x 1080 пиксела като извършите следните стъпки:

#### **В Windows Vista, Windows 7, Windows 8 или Windows 8.1:**

- **1** Само за Windows 8 или Windows 8.1, изберете плочката Desktop (Работен плот), за да превключите на класически работен плот.
- **2** Щракнете с десния бутон на мишката и щракнете върху **Screen Resolution (Разделителна способност на екрана)**.
- **3** Щракнете върху падащото меню на Screen Resolution (Разделителна способност на екрана) 1920 x 1080.
- **4** Щракнете върху **OK (ОК)**.

#### **В Windows 10:**

- **1** Щракнете с десния бутон върху работния плот и щракнете върху **Display Settings (Настройки на дисплея)**.
- **2** Щракнете върху **Advanced display settings (Разширени настройки на дисплея)**.
- **3** Щракнете върху падащото меню на **Resolution (Разделителна способност)** и изберете 1920 x 1080.
- **4** Щракнете върху **Apply (Приложи)**.

Ако не виждате препоръчителната разделителна способност като опция, възможно е да трябва да актуализирате драйвера на видеокартата си. Изберете сценария подолу, който най-добре описва компютърната система, която използвате, и следвайте дадените стъпки.

#### **Компютър Dell**

- **1** Отидете на адрес [www.dell.com/support,](http://www.dell.com/support) въведете номера за сервизно обслужване и изтеглете най-новия драйвер за Вашата видеокарта.
- **2** След инсталиране на драйверите на Вашата видеокарта, опитайте да зададете разделителна способност 1920 x 1080 отново.

![](_page_44_Picture_19.jpeg)

**ЗАБЕЛЕЖКА:** Ако не можете да зададете разделителна способност 1920 х 1080, свържете се с Dell, за да поискате информация за видеокарта, която поддържа тази разделителна способност.

#### **Компютър, различен от Dell**

#### **В Windows Vista, Windows 7, Windows 8 или Windows 8.1:**

- **1** Само за Windows 8 или Windows 8.1, изберете плочката Desktop (Работен плот), за да превключите на класически работен плот.
- **2** Щракнете с десния бутон на мишката и щракнете върху **Personalization (Персонализиране)**.
- **3** Щракнете върху **Change Display Settings (Промяна на настройките на дисплея)**.
- **4** Щракнете върху **Advanced Settings (Разширени настройки)**.
- **5** Открийте доставчика на видеокартата от описанието в горната част на прозореца (напр. NVIDIA, AMD, Intel и др.).
- **6** Вижте уеб сайта на доставчика на видеокартата за актуализиран драйвер (напр. <http://www.AMD.com> или [http://www.AMD.com](http://www.NVIDIA.com)).
- **7** След инсталиране на драйверите на Вашата видеокарта, опитайте да зададете разделителна способност **1920 x 1080** отново.

#### **В Windows 10:**

- **1** Щракнете с десния бутон върху работния плот и щракнете върху **Display Settings (Настройки на дисплея)**.
- **2** Щракнете върху **Advanced display settings (Разширени настройки на дисплея)**.
- **3** Щракнете върху **Display adapter properties (Показване на свойствата на адаптера).**
- **4** Открийте доставчика на видеокартата от описанието в горната част на прозореца (напр. NVIDIA, AMD, Intel и др.).
- **5** Вижте уеб сайта на доставчика на видеокартата за актуализиран драйвер (напр. <http://www.AMD.com> или <http://www.NVIDIA.com>).
- **6** След инсталиране на драйверите на Вашата видеокарта, опитайте да зададете разделителна способност 1920 x 1080 отново.
- **18 ЗАБЕЛЕЖКА:** Ако не можете да зададете препоръчителната разделителна способност, свържете се с производителя на Вашия компютър или обмислете закупуването на видеокарта, която поддържа тази разделителна способност за видео.

## <span id="page-46-0"></span>**Инструкции за поддръжка**

### **Почистване на Вашия монитор**

**ПРЕДУПРЕЖДЕНИЕ:Преди почистване на монитора, изключете захранващия кабел на монитора от електрическия контакт.**

**ВНИМАНИЕ:Прочетете и следвайте [Инструкции за безопасност](#page-43-2) преди почистване на монитора.**

За най-добри практики следвайте инструкциите в списъка по-долу докато разопаковате, почиствате или боравите с монитора:

- За да почистите своя антистатичен екран, леко навлажнете меко и чисто парче плат с вода. Ако е възможно използвайте специална кърпа за почистване на екран или разтвор, подходящ за антистатични покрития. Не използвайте бензол, разтворител, амоняк, абразивни почистващи препарати или сгъстен въздух.
- Използвайте леко навлажнено, меко парче плат за почистване на монитора. Избягвайте използването на какъвто и да било почистващ препарат, защото някои препарати оставят бяла следа по монитора.
- Ако забележите бял прах, когато разопаковате монитора си, избършете го с кърпа.
- Трябва да боравите внимателно с монитор си, защото по-тъмните на цвят монитори се драскат по-лесно и драскотините са по-видими в сравнение с по светлите монитор.
- За да се запази най-доброто качество на изображението на монитора, използвайте динамично променящ се скрийнсейвър и изключете монитора, когато не се използва.

Приложение **| 47**